# NCH Software PhotoPad Image Editor

This user guide has been created for use with

PhotoPad Image Editor Version 4.xx

©NCH Software

### Technical Support

If you have difficulties using PhotoPad Image Editor please read the applicable topic before requesting support. If your problem is not covered in this user guide please view the up-to-date PhotoPad Image Editor Online Technical Support at

<www.nchsoftware.com/photoeditor/support.html>.

If that does not solve your problem, you can contact us using the technical support contacts listed on that page.

### Software Suggestions

If you have any suggestions for improvements to PhotoPad Image Editor, or suggestions for other related software that you might need, please post it on our Suggestions page at <www.nch.com.au/suggestions/index.html>.

Many of our software projects have been undertaken after suggestions from users like you. You get a free upgrade if we follow your suggestion.

# PhotoPad Image Editor

## Contents

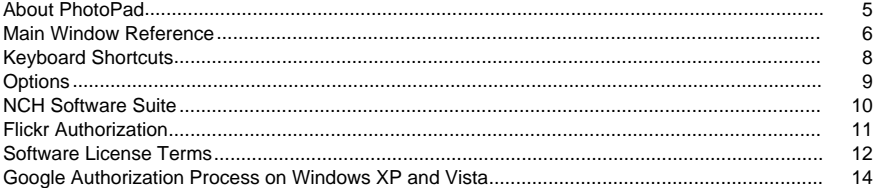

### Concepts

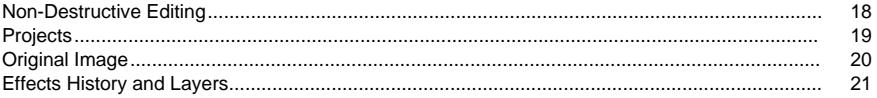

### **Tasks**

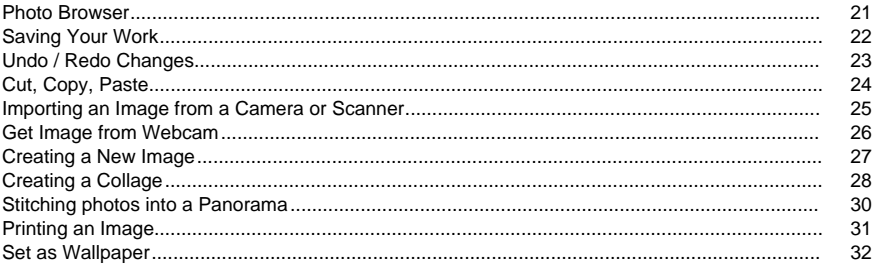

### Edit

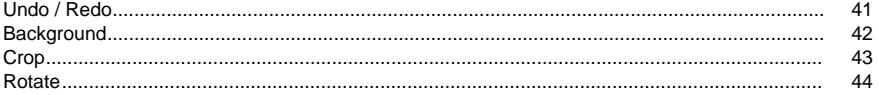

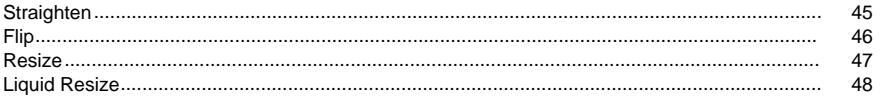

### Select

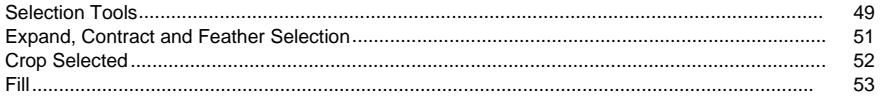

### Color

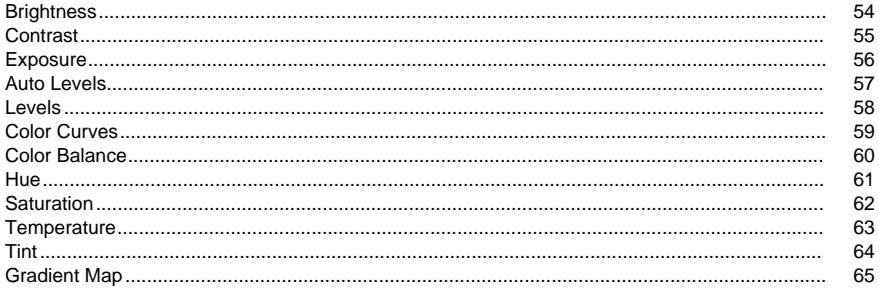

### **Filters**

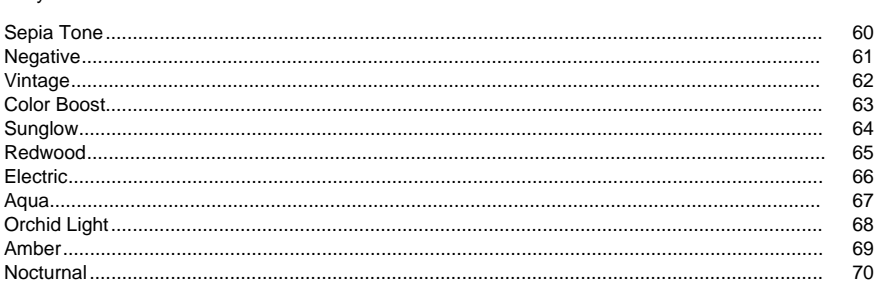

# $E_{2}$  ffects

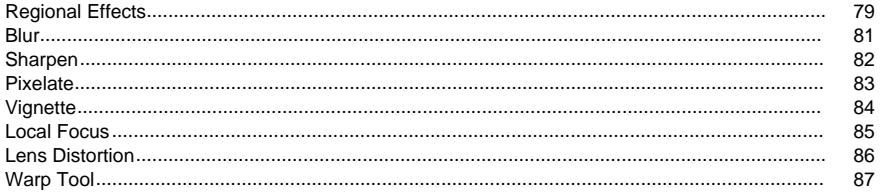

### **Tools**

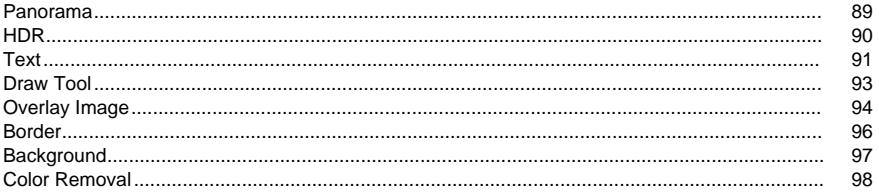

#### Retouch

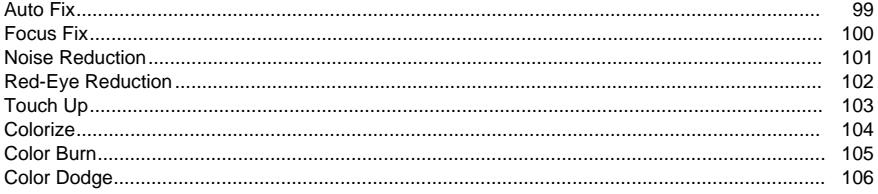

### Creative

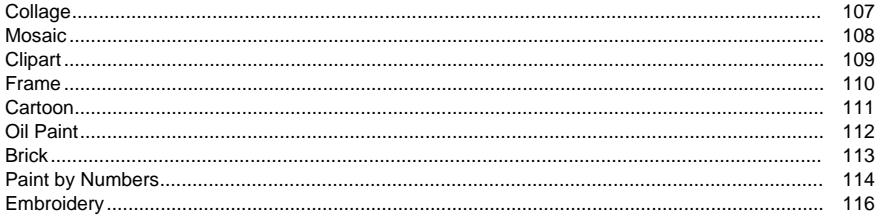

Batch

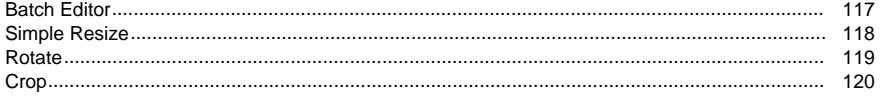

### Share

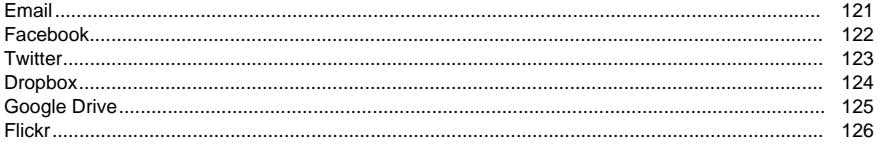

### **Suite**

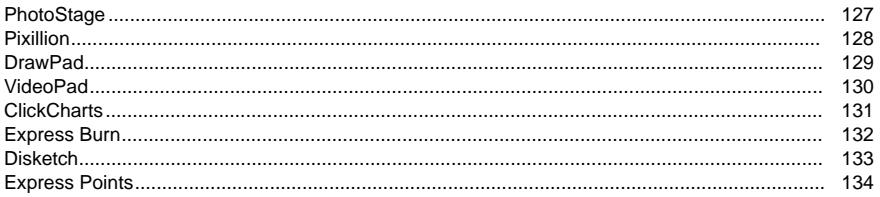

### Image Settings

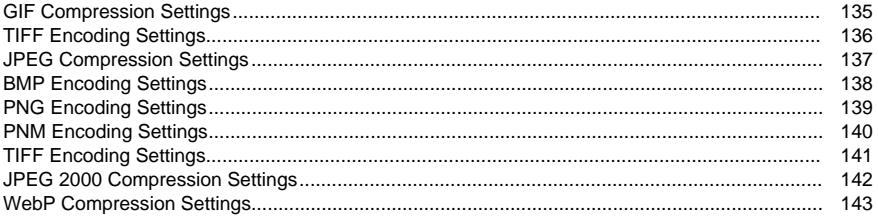

### **Screen References**

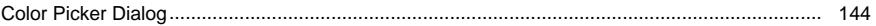

#### **Other Links**

**Video Tutorials** 

#### About PhotoPad

Introduction

PhotoPad is an easy to use application for working with and editing photos. With PhotoPad, you can crop, rotate, adjust colors, make collages, and much more.

PhotoPad is designed to be quick and easy, while providing powerful features such as non-destructive editing.

#### Features

With PhotoPad you can:

- Crop
- Rotate
- Straighten
- Scale
- Flip
- Brighten/darken
- Adjust colors
- Sharpen
- Remove red-eye and blemishes
- Apply special effects
- Undo any change
- Create collages and mosaics
- Save in different formats
- Print
- And more...

PhotoPad also features NCH software suite integration and advanced non-destructive editing.

System Requirements

Windows XP / 2003 / Vista / 2008 / 7 / 8 / 10

#### Main Window Reference

#### Toolbar

The main toolbar is split into a number of categorized tabs.

- File Opens a common file menu, for opening, saving and closing PhotoPad.
- Photo Browser Opens a photo browsing window to allow importing images to editor. The bottom panel shows images that are imported to the editor. Images can be dragged from the left panel and dropped into be bottom panel.
- Home For common operations such as opening, saving, printing, scanning, and acquiring an image from a TWAIN device, screenshot, or webcam.
- Edit For basic image operations, such as [cropping](layer_crop.html), [flipping](layer_flip.html), [resizing](layer_resize.html), or [rotating](layer_rotate.html) the image.
- Select For selecting parts of the image with various [Selection Tools](selection_tools.html).
- Color For color adjustments such as changing the [brightness](layer_brightness.html), [contrast](layer_contrast.html), [hue](layer_hue.html), and [saturation](layer_saturation.html) of the image.
- Filters For applying preset filters to your image for added effects.
- Effects For creating layers which perform special effects, such as [blurring](layer_blur.html) or [sharpening](layer_sharpen.html).
- Tools For performing various tasks such as creating a [panorama](task_panorama.html), [draw layer](layer_draw.html), [text layer](layer_text.html) [overlay image](layer_image.html).
- Retouch For photo retouching tools, such as [noise reduction](layer_noise.html) and [redeye removal](layer_redeye.html).
- Creative For creative tasks such as making a [collage](task_collage.html), [mosaic](layer_mosaic.html), or [embroidery pattern](layer_embroidery.html).
- Share Show and share your images to friends and family using social media or email and storage.
- Suite For exporting your images into a range of NCH applications.

The toolbar also contains the Help documentation for PhotoPad. Help icon is located on the far right edge of the toolbar and top menu. Click directly on the icon to open the help files, or click on the help menu item on the top to view the different help topics.

Thumbnail Browser

Each open [project](concept_projects.html) is displayed as a thumbnail (small image) of the project. A project can be selected by clicking on it. A project can be closed by clicking the X close button on the thumbnail. Right click on the thumbnail for more options.

Click the bar above the thumbnail browser to expand and collapse the control.

This is the viewing area for the current project, and makes up the largest area of the PhotoPad window. It contains the canvas, where the combined result of all the [layers](concept_layers.html) in a project are displayed. Right click in the viewing area for more options.

Zoom controls are located at the bottom left of the window. A preset zoom level is selected by clicking the zoom drop-down next to the percentage. A custom zoom level can be selected by clicking the zoom-in/zoom-out buttons adjacent. Zooming can also be achieved by using the mouse scroll-wheel with the cursor over the image.

When zoomed in, the viewing region can be scrolled using the scroll-bars along the sides of the canvas viewer, or by dragging with the middle mouse button.

Effects History and Layers Panel

For an explanation of the layers concept, see the [Concept: Layers](concept_layers.html) section of this manual.

The right sidebar displays the list of layers in the current project. Using this panel, layers may be selected, made visible/invisible, reordered or deleted.

**Layer Ordering** 

Layers are ordered from top to bottom. Images and text will be placed on top of each other in the order shown in the Effects History and Layers panel. Effects and color adjustment layers will also be applied in this order.

To change the order of existing layers, click and drag a layer in the Effects History and Layers panel and drop it into a new position.

Visibility

A layer is visible either when it is selected, or when a layer after it is selected. When you select a layer in the history list, the layers after it will be hidden until a layer down the list is selected or a new layer is added.

**Deletion** 

To delete a layer, click the cross to the right of the layer name. If a layer is deleted by mistake, it can always be restored using Undo (Ctrl+Z).

The currently selected layer will expand to show the properties for that layer. For instance, when a [Text layer](layer_text.html) is selected, the panel expands to show controls for changing the font, color, or alignment of the text.

Many layers will have a reset button in their panel, which will restore the properties of the layer to the default values.

### Keyboard Shortcuts

The following list shows shortcuts for the most common tasks used in PhotoPad:

- New Image Ctrl+N
- Open File Ctrl+O
- Save Ctrl+S
- Save As Ctrl+Shift+S
- Close Project Ctrl+W
- Print Ctrl+P
- Undo Ctrl+Z
- Redo Ctrl+Y
- Delete Delete
- Select All Ctrl+A
- Invert Selection Ctrl+I
- Deselect All Ctrl+D
- Cut Ctrl+X
- Copy Ctrl+C
- Paste Ctrl+V
- Zoom In Ctrl++
- Zoom Out Ctrl+-
- Fit to Window Ctrl+Num 0
- View Full Screen F11
- Help Documentation F1
- Exit Alt+F4

#### **Options**

The Options dialog is accessed by selecting Options from the bottom of the Tools menu.

If the Tools menu is hidden, expand the menu bar by clicking on the v button to the left of the ? help button at the top right of the window.

- Show welcome dialog on startup If this checkbox is checked, the Welcome to PhotoPad dialog will show at startup, asking you how you would like to begin and giving you options to open a new file, create a new blank image, or to create a collage.
- Show warning when saving a project with hidden layers If this checkbox is checked, a warning will appear when you try to save a project with hidden layers. This lets you know that the changes made by hidden layers wont be seen in the final saved image.
- Prompt to save images with layers as PhotoPad Projects on close If this checkbox is checked, you will be prompted to save images with more than one layer as a .ppp when closing PhotoPad.

#### NCH Software Suite

This is a useful way to browse all the software available from NCH Software

You can see a set of products by type like Audio, Video and so on and view the product. From there you can try out the product and it will download and install it for you to trial. If you already have the product installed then you can click "Run It Now" and the program will be launched for you.

There is also a list of features for products in the category. Click on a feature, such as "Edit a Video File", to install a product with that ability.

Search

Search our website for products matching any keywords you type.

See more of our software

Browse our website for more software.

Subscribe to our newsletter

You can subscribe to our newsletter for announcements of new releases and discounts. You can unsubscribe at any time.

See the latest discounts for purchase

See the latest discounts we are offering for purchasing our products.

### Flickr Authorization

PhotoPad can make it easy and convenient to upload your photos or videos to Flickr. However, it needs your permission before you use it.

If you click the Authorize... button, the Flickr website will open in your web browser. If the Flickr website shows a login page, please log in. The website will then ask if you want to link PhotoPad to your Flickr account. Please click OK, I'll authorize it. The website will then show a nine digit verification code. Please type or copy and paste the code from the website into PhotoPad and click Continue.

#### Flickr Authorization

If PhotoPad has the authorization of a Flickr's user, the Authorize... button will be disabled and the Remove Authorization button will be enabled so that you can delete the authorization. Otherwise, you click the Authorize... button to authorize PhotoPad for uploading photos or videos to Flickr.

#### Software License Terms

This EULA limits our liability and is governed by an arbitration agreement and venue agreement. Please read below as these terms affect your rights.

1. The copyrights in this software and any visual or audio work distributed with the software belong to NCH Software and others listed in the about box. All rights are reserved. Installation of this software and any software bundled with or installed-on-demand from this software, including shortcuts and start menu folders, is licensed only in accordance with these terms.

2. By installing, using or distributing the software you, on your own behalf and on behalf of your employer or principal, agree to be bound by these terms. If you do not agree to any of these terms, you may not use, copy, transmit, distribute, nor install this software - return it to the place of purchase within 14 days to receive a full refund.

3. This software, and all accompanying files, data and materials, are distributed "as is" and with no warranties of any kind, whether express or implied except as required by law. If you intend to rely on this software for critical purposes you must test it fully prior to using it, install redundant systems and assume any risk.

4. We will not be liable for any loss arising out of the use of this software including, but not limited to, any special, incidental or consequential loss. Your entire remedy against us for all claims is limited to receiving a full refund for the amount you paid for the software.

5. You may not use this software in any circumstances where there is any risk that failure of this software might result in a physical injury or loss of life. You may not use this software if you do not regularly backup your computer, or do not have antivirus and firewall software installed on the computer, or keep sensitive data unencrypted on your computer. You agree to indemnify us from any claims relating to such unauthorized use.

6. You may copy or distribute the installation file of this software in its complete unaltered form but you may not, under any circumstances, distribute any software registration code for any of our programs without written permission. In the event that you do distribute a software registration code, you will be liable to pay the full purchase price for each location where the unauthorized use occurs.

7. Use of data collected by the software is subject to the NCH Software Privacy Statement which allows automatic anonymized collection of usage statistics in limited circumstances.

8. Choice of Law. If you reside in the United States, your relationship is with NCH Software, Inc, a United States company, and this agreement is governed by the laws and courts of Colorado. If you reside anywhere in the world outside of the United States, your relationship is with NCH Software Pty Ltd, an Australian company, and this agreement is governed by the laws and courts of the Australian Capital Territory. Such courts have continuing and exclusive jurisdiction over any dispute between you and us, regardless of the nature of the dispute.

9. U.S. Customers Only: Arbitration Agreement and Class Action Waiver: PLEASE READ THIS CAREFULLY. IT MAY AFFECT YOUR RIGHTS.

If you reside in the United States, NCH Software and you agree to arbitrate all disputes and claims between us. This agreement to arbitrate is intended to be broadly interpreted. References to "NCH" "you," and "us" include our respective subsidiaries, affiliates, agents, employees, predecessors in interest, successors, and assigns. This arbitration agreement does not preclude you from bringing issues to the attention of U.S. federal, state, or local agencies. Such agencies can, if the law allows, seek relief against us on your behalf. This Agreement evidences a transaction in interstate commerce, and thus the Federal Arbitration Act governs the interpretation and enforcement of this provision. This arbitration provision shall survive termination of this Agreement.

A party who intends to seek arbitration must first send to the other, by certified mail, a written Notice of Dispute ("Notice"). The Notice to NCH should be addressed to:

Legal Department

NCH Software, Inc.

6120 Greenwood Plaza Blvd, Ste 120

Greenwood Village CO, 80111

USA

("Notice Address"). The Notice must (a) describe the nature and basis of the claim or dispute; and (b) set forth the specific relief sought ("Demand"). If NCH and you do not reach an agreement to resolve the claim within 30 days after the Notice is received, you or NCH may commence an arbitration proceeding. The amount of any settlement offer made by NCH or you shall not be disclosed to the arbitrator.

A. The arbitration will be governed by the Commercial Arbitration Rules and the Supplementary Procedures for Consumer Related Disputes (collectively, "AAA Rules") of the American Arbitration Association ("AAA"), as modified by this Agreement, and will be administered by the AAA. The AAA Rules are available online at adr.org, by calling the AAA at 1-800-778-7879, or by writing to the Notice Address. The arbitrator is bound by the terms of this Agreement. All issues are for the arbitrator to decide, including issues relating to the scope and enforceability of the arbitration provision. Unless NCH and you agree otherwise, any arbitration hearings will take place in Greenwood Village Colorado. If your claim is for \$10,000 or less, we agree that you may choose whether the arbitration will be conducted solely on the basis of documents submitted to the arbitrator, through a telephonic hearing, or by an in-person hearing as established by the AAA Rules. If your claim exceeds \$10,000, the right to a hearing will be determined by the AAA Rules. Regardless of the manner in which the arbitration is conducted, the arbitrator shall issue a reasoned written decision. NCH will pay all AAA filing, administration, and arbitrator fees for any arbitration initiated in accordance with the notice requirements above. If, however, the arbitrator finds that either the substance of your claim or the relief sought in the Demand is frivolous or brought for an improper purpose then the payment of all such fees will be governed by the AAA Rules. In such case, you agree to reimburse NCH for all monies previously disbursed by it that are otherwise your obligation to pay under the AAA Rules. In addition, if you initiate an arbitration in which you seek more than \$75,000 in damages, the payment of these fees will be governed by the AAA rules.

B. The arbitrator may award declaratory or injunctive relief only in favor of the individual party seeking relief and only to the extent necessary to provide relief warranted by that party's individual claim. YOU AND NCH AGREE THAT EACH MAY BRING CLAIMS AGAINST THE OTHER ONLY IN YOUR OR ITS INDIVIDUAL CAPACITY, AND NOT AS A PLAINTIFF OR CLASS MEMBER IN ANY PURPORTED CLASS OR REPRESENTATIVE PROCEEDING. Further, unless both you and NCH agree otherwise, the arbitrator may not consolidate more than one person's claims, and may not otherwise preside over any form of a representative or class proceeding. If this specific provision is found to be unenforceable, then the entirety of this arbitration provision shall be null and void.

C. Notwithstanding any provision in this Agreement to the contrary, we agree that if NCH makes any future change to this arbitration provision (other than a change to the Notice Address) you may reject any such change by sending us written notice within 30 days of the change to the Arbitration Notice Address provided above. By rejecting any future change, you are agreeing that you will arbitrate any dispute between us in accordance with the language of this provision.

D. To opt out of this Arbitration Agreement and class action waiver send an Opt Out notice to the Notice Address stating "I am electing to opt out of the Arbitration Agreement and class action waiver contained in the Legal Terms applicable to my purchase of an NCH product." Your Opt Out Notice must include the date and proof of purchase. The Opt Out Notice must be postmarked no later than thirty (30) days after the date of purchase. A separate Opt Out Notice must be sent for each product purchased.

#### Google Authorization Process on Windows XP and Vista

Extra steps are required to give PhotoPad authorization to upload to Google Drive and/or YouTube when running on Windows XP or Windows Vista:

- 1. Click Authorize... in the Authorization dialog.
- 2. In the web page that opens, sign in to your Google account, if required.
- 3. Confirm that you authorize PhotoPad to access the requested features.
- 4. Copy the Authorization Code provided by Google and paste it in the Authorization confirm dialog in PhotoPad.
- 5. Click Ready to confirm that authorization is complete.

#### Concepts - Non-Destructive Editing

PhotoPad allows for photos to be edited non-destructively, meaning that a series of modifications can be applied without losing any image data.

For example, if [darkening](layer_brightness.html) an image, parts of the image may become completely black. After this modification is applied, brightening the image would turn these black areas into a shade of gray, and the detail of the image would be lost. With PhotoPad's non-destructive editing, the parameters of any modification can be changed at any time after the modification is applied. So in this example, instead of attempting to brighten a darkened image, the amount of darkening performed originally can be adjusted.

Each modification made in a PhotoPad project is represented with an Effect [layer](concept_layers.html). To take advantage of non-destructive editing, it is best to only create one of each effect layer needed. When making adjustments to an image, reuse the effect layers you have already created rather than creating new ones.

#### Concepts - Projects

A PhotoPad project consists of a number of [layers](concept_layers.html) (such as images, text, and effects). A new project is created when an image is opened, or a collage or panorama is created.

Multiple projects can be opened at the same time in PhotoPad. Each open project is kept in the thumbnail browser at the bottom of the screen and can be opened by clicking the thumbnail image of the project. When enough projects are open, a scrollbar appears below the thumbnails to allow you to scroll left and right to see all the open projects.

#### Concepts - Original Image

An original image layer represents the first opened photo in a project. It cannot be moved, resized, rotated, or deleted. The original image layer is always the first layer at the top of the layer list.

Original Image Properties Information

The file name, width and height (in pixels) will be shown.

#### Concepts - Effects History and Layers

A PhotoPad project consists of a series of layers, where each layer represents images, text, or effects. So, for example, a PhotoPad project may contain an [image layer](layer_image.html), a color adjustment layer, and a [text layer](layer_text.html).

**Reordering** 

Layers in a project can be reordered. So, for example, if one image layer appears over the top of another image layer, the layers can be swapped so that the image behind now appears in front. Layers can be reordered using the Effects Stinstory change a largers to a new position in the list.

**Selection** 

A layer can be selected by clicking on it in the Effects History and Layers panel. When selected, controls for the layer will appear in the Properties panel. As changes to these properties are made, the results are shown immediately in the canvas viewer.

Canvas Widgets

Some layers provide canvas widgets, which are draggable handles or manipulators that appear in the canvas viewer. For instance, [image layers](layer_image.html) have resizing and rotation handles.

Visibility

Layer visibility can be toggled by right clicking on the layer and selecting the "Hide Layer" or "Show Layer" menu item.

**Opacity** 

A layer's opacity determines the overall strength or visibility of the effect.

An opacity of 0% means the layer is completely transparent, and an opacity of 100% means the layer is in full effect.

To edit a layer's opacity, right click on the layer header and select Edit Layer Opacity. Use the dropdown arrow to open a slider window. Drag the slider to change the opacity value. Click anywhere outside of the slider window to close it.

Note: Opacity isn't supported for all layers.

#### Tasks - Getting Started

#### Opening a Photo

To open a photo, click the Open button on the toolbar, or select Open from the File menu. Using the dialog box, select an image to open and click Open.

The image will appear in the canvas viewer, and the Effects History and Layers panel will show that the new project has an [original image](layer_original_image.html) layer.

#### Making Adjustments

Once you have an image opened, you can make adjustments by adding layers. Here are some easy examples to try:

**Rotate** 

To rotate the photo, add a [rotate layer](layer_rotate.html) by clicking the Rotate button in the Edit tab on the toolbar. Then use the properties panel located in the right sidebar.

**Brightness** 

To adjust the [brightness](layer_brightness.html) of the photo, add a brightness adjustment layer by clicking on Brightness in the Color tab on the toolbar. With the new layer now selected, the slider in the properties panel can be moved to increase or decrease the brightness of the photo.

Other adjustments or effect layers can be added in the same way. Simply click on the type of adjustment or effect you want from the toolbar and a layer will be created. Adjust each layer's settings in the properties panel. If you wish to remove a layer, click the X button next to that layer. To learn more about layers, see the [Concepts: Layers](concept_layers.html) section of this manual.

#### Creating a Caption

To create a caption for a photo, click the Text button in the Tools tab on the toolbar. By default, the new text box will appear in the center of the image. To move the text, drag the text box by its edges the desired location. To change the size of the text area, drag the sizing handles (arrows) around the text box. You can also rotate the text using the rotate handle.

You can type directly into the text box. Other options, like font, size, bold, italics, etc., can be adjusted from the Text Properties panel. Any of these options can be changed again later by selecting the text layer. To learn more about working with text, view the Insert Layerto Topic in this manual.

PhotoPad provides a helpful collage creation dialog, which can automatically arrange photos. To open the dialog, click on the Collage icon in the Creative tab on the toolbar.

To start adding photos, click the Add Images... button towards the bottom. Multiple image files may be selected by holding the Shift key or Ctrl key. As photos are added, they will appear in the preview window.

To resize an image within the collage, select it and drag the corner handles. Neighboring images will be resized to preserve the spacing and layout.

When you are finished, click Done. A new PhotoPad [project](concept_projects.html) will be created with all the photos added to a [collage layer](layer_collage.html). The collage can be further edited like a normal PhotoPad project, and then saved and/or printed. To learn more about PhotoPad projects, see the [Concept: Projects](concept_projects.html) section of this manual.

For more detailed instructions on collages, see [Tasks: Creating a Collage](task_collage.html).

Importing an Image from a scanner or TWAIN source

PhotoPad provides dialogs for you to [import](task_twain.html) images from a range of scanning devices, such as flatbed scanners, multi-function printer / scanner devices, and some webcams.

If the software is registered, you can use the Import an image button on the Welcome to PhotoPad dialog. Otherwise, click the Import button on the home tab.

In the Select Source dialog that appears, highlight the TWAIN source to acquire from and click Select. The scanning dialog provided by your device's manufacturer will open. Click the button labeled Import, Scan, Snapshot, or similar (the exact button will vary from device to device).

When your device finishes scanning, a new project will be created with your acquired image as a new layer.

To [import](task_twain.html) subsequent images, click on File -> Import an Image, or click the Import

button on the toolbar.

### Tasks - Saving Your Work

#### Hidden Layers

Any changes made by hidden layers will not be seen in the saved image. What you see in the viewport is what you'll get in the saved image. If you want the changes made by hidden layers to be seen in the saved image, you must first go to the layers list and unhide the layers before saving.

#### Save

If you would like to simply save the file in the existing format and with the current file name, you may click the Save button on the toolbar, or choose the Save option from the file menu.

#### Save As

If you would like to save the file in a different format or with a different file name, click the Save As button on the toolbar, or choose the Save As option from the file menu.

If you would like to save your photopad project with all of its associated layers, choose Phot oPad Project from the Save as type dropdown menu.

#### Save for Web

If you would like more options, select Save for Web from the File menu. This will open up a dialog which will display a preview of the image you are saving (in the left pane) as well as a preview of what the image will look like in the chosen format (in the right pane). If the image is larger than can be displayed in these panes, it will be resized, and you can move your mouse around the images to display a small box that shows you a 100% crop of the area the mouse is over. Once you are satisfied with the resulting image click OK and a dialog will appear allowing you to name the file and choose its destination.

#### File Options

The pulldown list allows you to select the file format that you wish to save the image in (JPEG, BMP, TIFF, GIF or PNG). Changing the selection will cause the preview image to update (right pane), and will also update the Projected File Size. The Projected File Size is the size of the image if you were to save it with the current options.

#### Format Options

Depending on which format you choose, there may be options available to control the quality of the resulting file (as well as the size of that file).

● JPEG

There is a slider that lets you select the quality (lower numbers give a lower quality image and smaller file, while higher numbers give a better image at the expense of a larger file).

● GIF

There are two options available for GIF files, Fast GIF Conversion and Use Dithering. Fast GIF Conversion is selected by default, and automatically uses dithering in the resulting image. This usually results in the smallest GIF possible, though it is not possible to save transparency with this option. Unchecking Fast GIF Conversion will result in a slightly larger file that takes much longer to generate, however it will be able to save transparency data, and usually will produce a better looking image. If Fast GIF Conversion is unchecked, you may select Use Dithering, which will attempt to blend the colors together to reduce the banding effects that can occur in gradual gradients.

● BMP

This format does not have any options available.

PNG and TIFF

These 2 formats do not have any options available.

### Tasks - Undo / Redo Changes

Use Edit -> Undo (or Ctrl+Z) to undo the most recently performed action. Undo can be used several times in a row to undo progressively older actions.

Use Edit -> Redo (or Ctrl+Y) to undo an undo action.

#### Tasks - Cut, Copy, Paste

The Clipboard is a useful tool for obtaining and sharing text and images between programs and open projects.

Please note that you are only able to use the Clipboard while you have at least one project open.

 $Cut$  -  $(CtrI + X)$ 

If the currently selected layer is an Overlay Image, or Overlay Text, then that layer will be removed from the layers list and copied to the Clipboard. If the currently selected layer is another type of effect, then Cut will be disabled.

 $Copy - (Ctrl + C)$ 

Usually, a flattened version of the entire currently visible Image will be copied to the clipboard.

If there is a selection active, the content contained in that selection will be copied to the clipboard.

If one of the following layers is currently active and selected, the listed action will take place instead.

- Overlay Image Only the overlay image will be copied to the Clipboard.
- Overlay Text The text within this layer will be copied to the Clipboard.

Paste as Overlay - (Ctrl + V)

One of two effect layers will be created depending on the information available on the clipboard.

- Image An Overlay Image effect layer will be created centered on your project, containing the Image.
- Text An Overlay Text effect layer will be created centered on your project, containing the text. The created Overlay Text will use the default size, font and color.

Paste as New Project

If there is image data available on the clipboard this option is available. Selecting it will create a new project using the image from the clipboard.

#### Tasks - Importing an Image from a Camera or Scanner

Scanning an Image

PhotoPad provides dialogs for you to import images from a range of devices, such as scanners, multi-function printers, and some cameras.

To acquire an image, select File -> Import an Image or click the Import toolbar button in the tab. In the Select Source dialog that appears, highlight the device to acquire from and click Select. The scanning dialog provided by your devices manufacturer will open. Click the button labeled Acquire, Scan, Snapshot, or similar (the button will vary from device to device).

When your device finishes scanning / loading, a new project will be created with your imported image as a new layer.

#### Tasks - Get Image from Webcam

Capturing an image from a webcam

To capture an image from a webcam, make sure your webcam is plugged into your computer, and then click the Webcam tool-bar button or select File -> Get Image from Webcam

In the dialog that appears, select your webcam from the drop-down menu. The webcam input will be displayed on the screen. Click the Freeze Image button to freeze the webcam input. If you aren't satisfied with the image, click the Unfreeze Image button to unfreeze the webcam and try again.

Click the Device Settings button to adjust webcam settings, such as brightness and contrast.

Click Capture to create a new project from the displayed image, or Cancel to discard the image without saving anything.

#### Tasks - Creating a New Image

Create a new image by selecting New from the file menu or by using the Ctrl+N shortcut.

A New Blank Image dialog will allow you to set the image width, height, and color.

Size

The dimensions of the new image are controlled by the width and height fields.

Background Color

You can change the image color by clicking on the color button. This will bring up a color picker to let you choose a new background color for your image.

Alternatively, you can make the new image completely transparent by selecting the Transpa rent radio button.

Click the OK button at the bottom to create the new image.

Click the Cancel button at the bottom to close the dialog without creating the image.

#### Tasks - Creating a Collage

A collage can be created using the Collage Editor dialog. Once the collage is completed, a new project with the selected images is created. The result can be further modified like any other photopad project.

#### Opening the Collage Editor dialog

To open the Collage Editor dialog, click the Collage button on the Creative tab of the toolbar, or select Create Collage from the Tools menu.

Collage Editor dialog reference

Canvas Options

Click on Canvas Options to expand the canvas controls. Use these controls to adjust the overall size of the collage.

Select the size of your collage with the Collage Size pulldown list. The options listed are in inches by default. Use the Units pulldown list to change the collage size measurements to Centimeters or Pixels.

Click the Landscape button for a horizontally oriented collage, or click the Portrait button for a vertically oriented collage.

#### Background Options

Click on Background Options to expand the background controls. Use these controls to change the background of the collage.

Select the Solid Color option for a single colored background. Change the color with the color button.

Select the Custom Image option to use an image file for a background. Select the image file with the Open Image button.

Layout Options

Use the Layout Options controls to change how images are arranged.

Use the Auto Grid layout style to pack an arbitrary number of images into a grid layout.

Use the Free-form layout style to arrange an arbitrary number of images randomly.

The remaining layout options are premade templates that only support a limited number of images.

Use the Spacing slider to increase or decrease the spacing between images.

Use the Rounded Corners slider round out the edges of images.

Use the Random Tilt slider to randomly tilt all images in the collage.

Use the Randomize Layout button to scramble the images.

Image Options

Click on Image Options to expand the image controls. These controls can only be used when you have an image selected.

Use the Assign Image button to replace the currently selected image with a different image.

Use the Remove Image or the delete key to delete the selected image.

When using the Free-form layout and the selected image is under another image, use the Move Forward button to change the overlap.

When using the Free-form layout and the selected image is on top of another image, use the Move Back button to change the overlap.

#### Adding Images

Use the Add Images... button to add more images to the collage. If you already have more images than the layout template allows, the additional images won't be added.

Finishing the Collage Creator dialog
When satisfied with the results, click the Create button. A new PhotoPad [project](concept_projects.html) will be created, with a [collage layer](layer_collage.html) that contains all images from the Collage Editor. Click the Edit Collage button to reopen the Collage Editor for further editing.

## Tasks - Stitching photos into a Panorama

A panorama can be created using the Create Panoramic Image dialog. The dialog provides an easy way to combine multiple images with overlapping views to create a single, larger, seamless image. Before constructing the final image, the dialog will allow you to preview the results. Once you are satisfied and click OK, a new project with the stitched panorama is created and opened for further editing in Photopad.

Opening the Create Panoramic Image dialog

To open the Create Panoramic Image dialog, click the Panorama button on the Tools tab of the toolbar, or select Create Panorama from the Tools menu.

Create Panoramic Image dialog reference Original Images

The preview window will show a preview of the selected photos for stitching to a panoramic image. To add an image, click the Add Image(s) button. A dialog will appear allowing you to select one or more image files. Once loaded, the images will appear in the preview window of raw images. To remove an image, select it by clicking it in the preview window then click . If you want to remove all images, click Remove All Images

directly. To change the order of an image, select an image by clicking on it, then click either the Move Image Left or Move Image Right button. If the order of original photos is not right, a panorama may not be created.

Panorama Preview

If all images are in the correct order, you can click Update Preview button to display a preview of the final image. Remember, at least two images are needed to create a panorama. The preview window will show a preview of the stitched panorama if the panorama is created successfully. If some photos are added or removed after the corresponding panorama is created, the panorama will be deleted. If you don't need a large resulting image, or are running out of memory, try using the Scale the size of the final image

Finishing the Panorama Stitcher dialog

When satisfied with the results in the panorama preview window, click OK. A new PhotoPad [project](concept_projects.html) will be created.

Tips for Successful Panorama Creation

- The images must overlap each other (PhotoPad needs to find similar points in each image to fit them together correctly). As a general rule of thumb, make sure that each image overlaps the others by about 1/4.
- The images should be the same size, taken by the same camera. If your camera supports changing lenses, you should be using the same lens. You should also keep the camera zoomed the same amount for each image.
- The images must be taken from the same position. If the camera changes positions between images, the different points of view will make it difficult, if not impossible to stitch the images together properly.
- The images should be taken at the same time. Taking the images at different times will likely lead to different lighting conditions, or allow the subject matter to move. Both of these will make it difficult to construct an image.
- Panorama creation is a resource intensive process. It can take a long time, and will use a great deal of memory. For every computer, there is an upper limit to how large of a panorama it will be able to create. Using larger images, or more images will increase the computer resources needed to construct the image. If your computer runs out of memory, try scaling the panorama size down, or using fewer images.

# Tasks - Printing an Image

Printing an Image

To print an image, click the Print tool-bar button or select File -> Print. This will open a printing dialog with a preview window on the left and print options on the right.

Paper Options

Use the Size Category pulldown list to choose which set of paper sizes will appear in the Pa per Size pulldown list.

Use the Paper Size pulldown list to select the size of the paper you will be printing to. The dimensions of the selected paper size are displayed in the print preview.

Use the Portrait and Landscape radio buttons to choose the orientation of the paper.

Use the Margins control to adjust the minimum padding between your image and the edge of the paper.

Image Layout

Use the image layout options if you want multiple copies of your image to be printed on the same page.

Select the 2x option to print two copies of your image, or the 4x option to print four copies of your image.

Image Position

The image position can be changed by dragging the preview or with the options found in the Image Position group box.

By default, the image will be located in the center of the paper. This can be changed by unchecking the Center Image checkbox.

Once the Center Image checkbox is unchecked, use the Top and Left fields to adjust the position of the top left corner of the image.

Image Size

The size of the image can be changed by dragging the corners of the preview or with the options found in the Image Size group box.

Check the Scale to Fit Paper checkbox to resize the image to the same size as the paper.

Alternatively, use the Width and Height fields to set a specific width and height. Notice that the image aspect ratio can't be changed with these fields. If you want to adjust the image width and height separately, use the crop or resize layers before printing.

Units

Use the units pulldown list to switch between Inches and Millimeters

Click the Print button to print the image.

Click the Cancel button to close the Print dialog without printing.

# Tasks - Set as Wallpaper

Select Set as Wallpaper from the file menu to change your desktop wallpaper to the image currently displayed in PhotoPad. Any corrections or changes made prior to selecting this option will be displayed in the new wallpaper image.

# Edit - Undo / Redo

In addition to the undo/redo [keyboard shortcuts](shortcuts.html), you can undo and redo changes by clicking on the undo or redo buttons in the Edit Tab.

# Edit - Background

The Background layer can be used to change what gets displayed behind your original image. Note that the background will only be visible if your project has transparent pixels (ex: deleting a [selection](selection_tools.html), or using the [Color Removal](layer_colorremoval.html) layer), or if you've increased the background size (see below).

**Usage** 

There are three types of backgrounds you can choose from:

- Transparent Background All background pixels remain transparent.
- Solid Color Background All background pixels are filled with a single color. Use the color picker control to change the fill color.
- Image Background An image will be displayed behind the original image. If you've copied an image into the clipboard, you can paste it into the background layer with the I mage from Clipboard button. You can also use the Image from File button to select an image file.

You can also change the size of the background by checking Change Background Size. When this is checked, you can use the width and height controls to adjust the background size, or the resize widget over the image to adjust the size and position of the background. Once you're done using the resize widget, click Apply Size.

The Alignment buttons are used to align the original image to the background. So for example, if you want your original image to be centered in the background, click the horizontal center alignment and vertical center alignment buttons.

# Edit - Crop

Use Edit -> Crop to change the size of the canvas.

The dark region outside of the rectangular manipulator will be removed from the image. Drag the rectangle's handles to change the size of the cropped area, or type it directly into the Width and Height entry fields.

#### Aspect Ratio

Use this drop down menu to select an aspect ratio for the cropping area. A Custom aspect ratio will allow you to edit the crop region freely. The Original aspect ratio will preserve the width:height ratio of the original input image.

#### **Orientation**

Check the Portrait radio button to make the cropped region taller than it is wide. Check the L andscape radio button to make the cropped region wider than it is tall.

The orientation controls are not available for the Custom, Original, and Square aspect ratios.

#### Set Size

Enter the width and height that the image should be cropped to. If the Keep Aspect Ratio box is checked, entering a value for one dimension will automatically change the other dimension's value to preserve the aspect ratio.

Note: Dimensions are assumed to be at 300 pixels per inch.

Click Apply to see the cropped result, or Edit to go back and make changes.

For free-form cropping, use the [Crop Selected](layer_cropselect.html) layer.

# Edit - Rotate

The rotate layer can rotate the image and all preceding layers by any amount. Add a Rotate layer by clicking the Rotate icon on the Edit tab of the toolbar.

You can rotate the image by clicking and dragging on the image or by setting the rotation in the properties panel.

Usage

Click the left button to rotate the image 90 degrees counter-clockwise.

Click the center button to rotate the image 180 degrees.

Click the right button to rotate the image 90 degrees clockwise.

The Rotation (degrees) number field can be used to rotate the image by any arbitrary angle.

Check the Crop corners checkbox to remove excess blank space.

# Edit - Straighten

The Straighten layer can be used to fix a tilted horizon. Add a Straighten layer by clicking the St raighten icon on the Edit tab of the toolbar.

Usage

Click and drag on the image to start rotating it. While the image is being rotated, an alignment grid will appear. Use the grid lines as a guide for making features in your image vertical or horizontal.

Hold the Shift key while dragging to more precise control in order to make fine-tune adjustments.

If an exact rotation value is desired, use the Rotation decimal entry control to enter a positive or negative angle.

Note: The straighten tool can only rotate images by 45 degrees clockwise or counter-clockwise. To rotate the image further, use the [Rotate layer](layer_rotate.html).

# Edit - Flip

The flip layer can mirror the image vertically and/or horizontally. Add a Flip layer by clicking the icon on the Edit tab of the toolbar.

Usage

Click the Horizontal button to flip the image horizontally.

Click the Vertical button to flip the image vertically.

## Edit - Resize

Use Edit -> Resize to resize the canvas, including all preceding content layers. For example, this layer can reduce the dimensions of a high resolution image to make it small enough to send via email.

Usage

Units - Use the units pulldown list to change what the width and height fields represent. You can resize by pixels, percentage, inches , or millimeters .

Pixels per Inch/Millimeter - This option is only available when the units are set to inches or . It's used to convert the set number of inches/millimeters to the image's dimensions in pixels.

Width - Use this to adjust the width of the image. The value represents the width of the image in the specified units above.

Height - Use this to adjust the height of the image. The value represents the height of the image in the specified units above.

Keep Aspect Ratio - Use this checkbox to keep the image's original proportions. Uncheck this option if you want to stretch or squash the image.

# Edit - Liquid Resize

Use Edit -> Liquid Resize for content aware resizing. This effect uses a technique known as seam carving which attempts to resize the image while preserving its contents. This is useful for changing the aspect ratio of an image without stretching or cropping important areas.

Usage

Use the width and height fields to change the size of the image in pixels.

Note that some images may not be suitable for liquid resizing, in which case the [Resize layer](layer_resize.html) or [Crop layer](layer_crop.html) would be more appropriate.

### Select - Selection Tools

The Select toolbar provides tools that allow you to select parts of a photograph to fill, [copy/paste](edit_clipboard.html), or delete.

If you copy a selection, you can paste it as a new overlay in the same (or different) project, or you can paste it into a new project. You can also delete a selected area. If the selection covers any visible part of an overlay image, only content from that overlay image will be deleted (so you can delete content from an overlay image without risk of deleting something from layers underneath it).

Keyboard Shortcuts

Select All  $(CtrI + A)$ 

Select All will select everything in the image, regardless of which (if any) tool is currently selected.

Deselect All  $(CtrI + D)$ 

Deselect All will clear the current selection and disable any active selection tool.

Invert Selection  $(CtrI + I)$ 

Invert Selection allows to you change what is currently selected to the entire unselected area of the photograph. For example, if the sky has been selected and you click Invert Selection, the sky will become unselected and the rest of the photo will become the new selected area.

Rectangular Selection

The Rectangular Selection tool allows you to click the mouse button, drag, then release to create a rectangular selection in the photo. Hold the Ctrl key to make a square selection.

Oval Selection

The Oval Selection tool allows you to click the mouse button, drag, then release to create an oval selection in the photo. Hold the Ctrl key to make a circular selection.

### Polygon Selection

The polygon selection tool allows you to create a polygonal selection. Click a point on the image and release the mouse to create the anchor point, then move the mouse to the second point and click again. Repeat as many times as needed to create the desired polygon, then close the polygon by clicking on the first anchor point or double clicking.

#### Free Form Selection

The free form selection tool allows you to select a hand-drawn region. Drag the cursor around the region you want to select, then release the mouse button to complete the selection.

#### Magnet Selection

The magnet selection tool allows you to select an object in your image by snapping to the object's edges. Start the selection by clicking on an object's edge. Then click anywhere within the circle displayed to add a segment to the selection outline. Continue adding segments until the whole object is outlined. Clicking on the first point or double clicking will complete the selection.

#### Magic Wand

The Magic Wand tool allows you to click on a single spot in the photo to select all adjacent areas of a similar color (click a point in the sky to select the entire sky, for example). When the Magic Wand tool is selected, you can specify a Tolerance value by clicking on the drop down arrow next to the button. This determines how similar a pixel's color must be to get selected.

# Select - Expand, Contract and Feather Selection

#### Expand Selection

Grow the current selection by right clicking on the selection and selecting the Expand Selection menu item. This will bring up a dialog asking how much to expand the selection by. Enter a positive number and click Expand.

#### Contract Selection

Shrink the current selection by right clicking on the selection and selecting the Contract Selection menu item. This will bring up a dialog asking how much to contract the selection by. Enter a positive number and click Contract.

#### Feather Selection

Feather or blur the selection boundary by right clicking on the selection and selecting the Fe ather Selection menu item. This will bring up a dialog asking how much to feather the selection by. Enter a positive number and click Feather.

### Select - Crop Selected

Crop out unselected areas with the Crop Selected layer. First make a selection with the [Selection Tools](selection_tools.html), then click the Crop Selected button in the tabbed toolbar. This will remove unselected pixels and resize the image to match the bounds of your selection.

Use the Smooth/Sharp slider to smooth the edges of your selection.

You can go back and change the cropped area by clicking the Edit Crop Selection button. Use the selection tools to change the selected area. When you are satisfied with your new selection, click Apply to re-crop to the new selection.

## Select - Fill

The Fill effect fills the selected area with a color. Add a fill layer by clicking the Fill button in the [Select](selection_tools.html) tab.

Usage

Make a selection with the selection tools, then click the Fill button.

Select a fill color using the color picker dialog. A fill layer will be created when the OK button is clicked.

The fill color can be changed by clicking the Fill Color button in the properties panel.

# Color - Brightness

The Brightness color adjustment layer changes the overall brightness of your image. Add a brightness layer by clicking the Brightness icon on the Color tab of the toolbar, then adjust the selected brightness layer in the Brightness Properties panel.

Usage

Use the Brightness: slider to brighten or darken the image.

- Negative values will darken the image.
- Positive values will brighten the image.
- A value of 0 will leave the image unchanged.

# Color - Contrast

The Contrast color adjustment layer adjusts the upper and lower bounds of your image's brightness. Add a contrast layer by clicking the Contrast icon on the Color tab of the toolbar, then adjust the selected contrast layer in the Contrast Properties panel.

### Usage

Use the Contrast: slider to increase or decrease the contrast of an image.

- Negative values will gray out the photograph.
- Positive values will accentuate the difference between shadows and light areas.
- A value of 0 will leave the image unchanged.

## Color - Exposure

The Exposure color adjustment layer simulates a photo taken with a different light-to-film exposure duration. You can use PhotoPad's exposure layer to increase or decrease the intensity of lights in your photograph for an artistic effect. Add an exposure layer by clicking the icon on the Color tab of the toolbar.

Usage

Use the Exposure: slider to correct over or under exposure.

- Negative values will simulate a reduced light to film exposure duration. This makes the image darker.
- Positive values will simulate an increased light to film exposure duration. This makes the image brighter.
- A value of 0 will leave the image unchanged.

# Color - Auto Levels

The Auto Levels color adjustment layer performs histogram equalization for a more uniform distribution of colors. Add an Auto Levels layer by clicking the Auto Levels icon on the Color tab of the toolbar.

Auto Levels Properties

Use the slider to adjust the strength of the effect.

### Color - Levels

The Levels adjustment layer allows you to adjust the shadows, midtones, and highlights of your image. Add a Levels layer by clicking the Levels icon on the Color tab of the toolbar.

Levels Properties

Channel

The channel pulldown lets you pick a color channel to adjust.

- RGB will adjust all color channels at once.
- Red will only adjust the red values of your image.
- Green will only adjust the green values of your image.
- Blue will only adjust the blue values of your image.

Sliders

The black slider adjusts the shadows of your image.

Sliding the black slider to the right will make the shadows of your image more visible.

The gray slider adjusts the midtones of your image.

Sliding the gray slider to the left will make your image darker.

Sliding the gray slider to the right will make your image lighter.

The white slider adjusts the highlights of your image.

Sliding the white slider to the left will make highlights of your image more visible.

# Color - Color Curves

The color curves layer allows you to control the tonal range of an image. Add a curves layer by clicking the Color Curves icon on the Color tab of the toolbar.

Curve Properties

Channel

The channel pulldown lets you pick a color channel to adjust.

- RGB will adjust all color channels at once.
- Red will only adjust the red values of your image.
- Green will only adjust the green values of your image.
- Blue will only adjust the blue values of your image.

Graph

The horizontal axis of the graph represents the input values of each color in your image, with dark values on the left and light values on the right.

The vertical axis of the graph represents the output of the effect, with dark values on the bottom and light values on the top.

The curve represents how the colors in your image are mapped from input values to output values.

Click anywhere on the graph to add a control point. The control point can be dragged to change the curve.

Steep sections of the curve will result in high contrast. Flat sections of the curve will result in low contrast.

# Color - Color Balance

The Color Balance layer allows you to control the colors of shadows, midtones, and highlights independently. Add a Color Balance layer by clicking the Color Balance icon on the Color tab of the toolbar.

The three radio buttons are used to determine which values of the image you're changing.

When Shadows is checked, the color sliders will adjust the shadowed parts of your image.

When Midtones is checked, the color sliders will adjust the midtone colors in your image.

When Highlights is checked, the color sliders will adjust the highlights in your image.

# Color - Hue

The Hue color adjustment layer shifts the color spectrum of your photographs. Add a hue layer by clicking the Hue icon on the Color tab of the toolbar.

Usage

Use the Hue Shift: slider to change the spectrum of colors in your image.

- Negative values will shift colors to the opposite side of the color wheel in one direction.
- Positive values will shift colors to the opposite side of the color wheel in the other direction.
- A value of 0 will leave the image unchanged.

## Color - Saturation

The Saturation color adjustment layer changes the saturation intensity of your photograph's colors. PhotoPad's Saturation layer can be used to make your photograph's colors more vibrant, or even to add an artistic dullness. Add a saturation layer by clicking the Saturation icon on the Color tab of the toolbar.

#### Usage

Use the Saturation: slider to make your image more dull or vibrant in color

- Negative values will reduce color saturation, making the image more dull.
- Positive values will increase color saturation, making the image more vibrant.
- A value of 0 will leave the image unchanged.

# Color - Temperature

The Temperature color adjustment layer adds or subtracts warm colors from your photograph. Add a temperature layer by clicking the Temperature icon on the Color tab of the toolbar, then adjust the selected temperature layer in the Temperature Properties panel.

Use the Temperature color adjustment layer to make a cold photograph warmer, or a warm photograph cooler. The type of lighting available when a photograph is taken can affect the temperature of the photograph, also known as the color balance or white balance. For example, a subject photographed indoors may appear more orange than the same object photographed outdoors. If the temperature of a photograph is too cold then whites appear blue, and if it's too warm then whites appear orange or red.

### Usage

Use the slider to add warmth or coolness to your image.

- Drag the slider towards Cool to subtract the warmth from your image.
- Drag the slider towards Warm to add warmth to your image.
- Keeping the slider in the center will leave the image unchanged.

# Color - Tint

The Tint color adjustment layer applies a digital effect with similar results to screen printing. Color tinting can be used to apply a subtle blend of your photograph with a single color. Add a tint layer by clicking the Tint icon on the Color tab of the toolbar.

Usage

- Amount: This slider adjusts the strength of the effect.
- Hue: This slider adjusts the hue of the tinting color.
- Lightness: This slider adjusts the brightness of the tinting color.
- Saturation: This slider adjusts the intensity of the tinting color.

### Color - Gradient Map

The Gradient Map layer allows you to map a pixel's brightness to a specific color. Add a Gradient Map layer by clicking the Gradient Map icon on the Color tab of the toolbar.

Gradient Map Properties

Gradient bar

The gradient bar represents the mapping from a pixel's brightness to a new color.

Dark pixels will be assigned to the color on the left of the gradient.

Light pixels will be assigned to the color on the right of the gradient.

The sliders under the gradient bar are known as Markers.

Select a marker by clicking on it. The selected marker will be shown as a white slider with a black outline.

You can move the selected marker's position in the gradient by dragging it.

You can change the selected marker's color with the Set Marker Color button. This will change the colors in the gradient.

Markers can be added or deleted with the Add Marker and Delete Marker buttons.

Color Blending

The Color Blending options let you adjust how the gradient mapped colors blend with the input colors of your image.

The Mix Colors option simply combines the output colors with the input colors.

The Overlay Colors option will overlay the output colors on top of the input colors.

The slider adjusts the overall strength of the effect.

Drag the slider to the left for subtle changes. Drag the slider to the right for more obvious changes.

## Filters - Grayscale

The Grayscale color adjustment layer simulates a photo printed with black colored toning. Use PhotoPad's grayscale layer effect to simulate this classic style of photographic print. Add a grayscale layer by clicking the Grayscale icon on the Filter tab of the toolbar.

Usage

Use the Color Filter pulldown list for different grayscale styles:

- Default will simply desaturate the image.
- Red Filter will make red pixels brighter and blue/green pixels darker.
- Green Filter will make green pixels brighter and red/blue pixels darker.
- Blue Filter will make blue pixels brighter and red/green pixels darker.

Use the Amount: slider to adjust the strength of the effect.

### Filters - Sepia Tone

The Sepia color adjustment layer simulates a photo printed with sepia colored toning. Before the complex printing process of the modern multi-tone color printer, photographs were printed in mono-tone. A common favorite color used in mono-tone photographic prints was taken from the Sepia Officinalis cuttlefish to give a warmer color to the black and white alternative. Use PhotoPad's sepia tone layer effect to simulate what your photograph may look like with different ratios of the sepia color mixed into your printer. Add a sepia tone layer by clicking the

 icon on the Filters tab of the toolbar, then adjust the selected sepia tone layer in the Sepia Tone Properties panel.

Usage

Use the Amount: slider to adjust the strength of the filter.

## Filters - Negative

The Negative color adjustment layer processes a scanned film's negative into a printable photograph. Before digital cameras, photos were captured onto a special light sensitive film roll known as a negative. This film was named a negative because it would record the colors and lights which did not enter the camera lens. A negative film roll would then be taken to a photo printing shop to be processed and printed onto cards for normal viewing. If you use a scanner to transfer a negative film roll to your computer, then you can use PhotoPad's negative layer to transform the scanned negative film into the correct colors for viewing. Add a negative layer by clicking the Negative icon on the Filters tab of the toolbar.

Usage

There are no properties for this effect.

## Filters - Vintage

The Vintage effect mimics the look of a photo taken with an older camera. Add a vintage layer by clicking the Vintage icon on the Color tab of the toolbar.

#### Usage

Bleach

This setting simulates a bleach bypass. This washes out lighter colors and gives the photo more contrast.

Click the Bleach checkbox to enable or disable this aspect of the effect.

Use the Amount slider to adjust the strength of the bleach effect.

Vignette

This adds a vignette to the image (similar to the vignette effect).

Click the Vignette checkbox to enable or disable this aspect of the effect.

Use the Size slider to adjust the size of the vignette.

Use the Strength slider to adjust the visibility of the vignette.
## Filters - Color Boost

The Color Boost filter increases the contrast and saturation of your image. Add a Color Boost filter by clicking the Color Boost icon on the Filters tab of the toolbar.

Usage

Use the Brightness: slider to adjust the brightness of the effect.

## Filters - Sunglow

The Sunglow filter makes shadows red, highlights yellow, and adds a vignette. Add a Sunglow filter by clicking the Sunglow icon on the Filters tab of the toolbar.

Usage

### Filters - Redwood

The Redwood filter makes shadows maroon and highlights yellow. Add a Redwood filter by clicking the Redwood icon on the Filters tab of the toolbar.

Usage

### Filters - Electric

The Electric filter increases the saturation of your image and adds extra blue to darker colors. Add an Electric filter by clicking the Electric icon on the Filters tab of the toolbar.

Usage

## Filters - Aqua

The Aqua filter makes darker colors blue and lighter colors beige. Add an Aqua filter by clicking the Aqua icon on the Filters tab of the toolbar.

Usage

# Filters - Orchid Light

The Orchid Light filter lightens the center of your image with a soft orange color and adds a purple vignette around the exterior. Add the Orchid filter by clicking the Orchid Light button on the Filters tab of the toolbar.

Usage

### Filters - Amber

The Amber filter maps shadows colors to purple, midtones to orange, and highlights to yellow. Add an Amber filter by clicking the Amber icon on the Filters tab of the toolbar.

Usage

Use the Brightness: slider to control the brightness of the image. Darkening the image will increase the amount of purple. Brightening the image will increase the amount of yellow.

### Filters - Nocturnal

The Nocturnal filter desaturates your photos and adds a touch of blue and teal. Add the Nocturnal filter by clicking the Nocturnal icon on the Filters tab of the toolbar.

Usage

Use the Brightness: slider to control the brightness of the image. Darkening the image will increase the amount of purple. Brightening the image will increase the amount of yellow.

# Effects - Regional Effects

The Selected Region Effect allows you to apply an effect to only parts of the image. To add a Regional Effects layer, click the Regional Effects icon in the Effects tab of the toolbar.

Region Selection

The Region Selection group box provides various tools for changing where the effect is applied.

The Paint Region button will let you use the brush tools to draw-in and erase-out where the effect is applied.

The Select Region button will set the current selection as the area where effects are applied.

The Invert Region button will invert the mask. Regions that used to not have the effect applied will now have the effect applied, and vice versa.

The Reset Region button will make all pixels show the effect.

#### Effects

Select an effect from the drop down list to apply to the pixels within the region.

Alternatively, make a selection with the selection tools, then choose the effect. A Regional Effects layer will be created automatically using the effect you have chosen.

The following list of effects can be used with the Regional Effects layer:

- **[Auto Levels](layer_autolevels.html)**
- [Blur](layer_blur.html)
- [Brick](layer_brick.html)
- **[Brightness](layer_brightness.html)**
- [Cartoon](layer_cartoon.html)
- [Color Balance](layer_balance.html)
- [Color Curves](layer_curves.html)
- [Color Levels](layer_levels.html)<br>• Color Remov
- [Color Removal](layer_colorremoval.html)<br>• Contrast
- **[Contrast](layer_contrast.html)**
- [Exposure](layer_exposure.html)<br>• Gradient M
- [Gradient Mapping](layer_gradient.html)<br>• Gravscale
- **[Grayscale](layer_grayscale.html)**
- [Hue](layer_hue.html)<br>● Nega
- [Negative](layer_negative.html)<br>• Noise Ree
- **[Noise Reduction](layer_noise.html)**
- [Oil Paint](layer_oilpaint.html)
- $\bullet$
- [Saturation](layer_saturation.html)<br>• Sepia
- [Sepia](layer_sepia.html)<br>• Sharpe
- **[Sharpen](layer_sharpen.html)**
- [Temperature](layer_temperature.html)
- [Tint](layer_tint.html)

## Effects - Blur

The Blur effect layer applies an oily gel to the canvas for an artistic effect. Add a blur layer by clicking the Blur icon on the Effects tab of the toolbar, then adjust the selected blur layer in the Blur Properties panel.

Blur Properties

Blur Type

Change the blur type using the radio buttons.

### Effects - Sharpen

The Sharpen effect layer adds contrast to the visible edges on your canvas. Add a sharpen layer by clicking the Sharpen icon on the Effects tab of the toolbar, then adjust the selected sharpen layer in the Sharpen Properties panel.

**Usage** 

A photograph which is subtly out of focus can sometimes be rescued by sharpening visible edges through an increase of contrast.

Sharpen Properties

Use the Amount: slider to increase the sharpness around visible edges.

Use Advanced Settings

This disables the slider control and enables the other controls in the panel. This also changes the method being used to perform the sharpening to an Unsharp Mask. This allows you to fine tune how the sharpening is applied to the image, and can give a more natural look.

#### Radius

Smaller values will sharpen the finer details of an image. As the size of the image or the distance you view the photo from increases, you will want a larger radius.

Amount

How much sharpening is applied. This can be very image dependent, so it can take some adjustment to find the level that you think is best for each image.

#### Threshold

Controls how distinct an edge must be before sharpening is applied to it. This can help prevent sharpening of things like noise and grain within an image.

# Effects - Pixelate

The Pixelate effect layer gives your image a low resolution look. Add a pixelate layer by clicking the Pixelate icon on the Effects tab of the toolbar, then adjust the slider for more or less pixelation.

Usage

The pixelate layer is controlled by the Amount slider.

- Moving the slider to the left will make the image less pixelated.
- Moving the slider to the right will make the image more pixelated.

# Effects - Vignette

The Vignette effect causes the image to fade out to a specified color at it's edges. It can be used to simulate the light capturing properties of an old camera, or to add a soft elliptical border.

Usage

The Vignette effect is controlled by 3 settings:

- Use the first slider to adjust the vignetting size.
- Use the second slider to adjust the visibility of the vignetting effect.
- Use the color picker to change the vignetting color.

# Effects - Local Focus

The Local Focus effect layer applies an area of interest highlight by softening the edges of your image. Add a local focus layer by clicking the Local Focus icon on the Effects tab of the toolbar, then adjust the selected local focus layer in the Localized Focus Properties panel.

**Usage** 

You can use the local focus layer to subtly draw attention to a particular area on the canvas.

The local focus layer is controlled by a pair of overlapping circles on the canvas which share the same center.

- Inside the inner circle, the canvas will remain clear.
- Outside the outer circle, the image will be blurry.
- Between the inner and outer circles is a gradual change from sharp to blurry.

Click inside a circle and drag the mouse to position the focus point.

Click and drag a circle's edge to resize that circle.

Localized Focus Properties

Blur Type

Change the blur type using the radio buttons.

Sharp / Blur

Use the slider to increase or decrease the blur or sharpness of the out edges.

## Effects - Lens Distortion

The Lens Distortion effect can be used to increase or reduce lens distortion. Add a lens distortion layer by clicking the Lens Distortion icon on the Effects tab of the toolbar.

Usage

Use the Pincushion/Fisheye slider to adjust the type and strength of the distortion.

- Move the slider towards Pincushion to stretch out the corners. This will reduce fisheye distortion.
- Move the slider towards Fisheye to bloat the center. This will increase the amount of fisheye distortion.

Parts of the image can get clipped after distortion. Use the zoom slider to scale down the image and make the clipped areas visible again.

# Effects - Warp Tool

The Warp Tool lets you warp and distort any part of your image. Select the brush type and drag your cursor around the region you want to distort.

Brush Types:

• Move Brush

The Move brush will move pixels in the same direction you move your cursor.

● Inflate Brush

The Inflate brush will push pixels away from your cursor, creating an inflated or bloated look.

● Pinch Brush

The Pinch brush will pull pixels towards your cursor, creating a pinched look.

● Heal Brush

The Heal brush will move pixels back towards their original position.

Brush Settings:

**Brush Size** 

Only pixels within the displayed brush circle will be warped. Increase the size of the brush circle by moving the slider to the right. Decrease the size of the brush circle by moving the slider to the left.

• Brush Strength

Brush strength determines how intense the distortion will be. Increase the brush strength by moving the slider to the right. Decrease the brush strength by moving the slider to the left.

### Smooth

Distortions can sometimes produce sharp or jagged edges. The Smooth tool will smooth out the distortions across the entire image and reduce jagged edges.

### Reset

You can undo all distortions by clicking the Reset button.

# Tools - Panorama

Use the Panorama tool to stitch multiple photos together. Open the Panorama dialog by clicking the Panorama icon on the Tools tab of the toolbar.

Refer to [Tasks - Stitching photos into a Panorama](task_panorama.html) for more info.

## Tools - HDR

Use the HDR (High Dynamic Range) merging tool to combine three different exposures of the same scene in order to preserve details in the shadows and highlights. The HDR tool can be found by clicking the HDR icon on the Tools tab of the toolbar.

Usage

Clicking the HDR button will open a file browsing dialog. Select the dark, medium, and bright images by holding the Ctrl key and clicking on the files. Once you have these images selected, click Open.

Photopad will now automatically align and combine your images into a single HDR image, which you can continue to edit like any other PhotoPad Project.

### Tools - Text

A Text layer is used to insert text into a region on the canvas. The text will be wrapped at the edge of the box, and will not exceed the specified region. A new text layer can be created by clicking the Text icon on the Tools tab of the toolbar.

Text is entered directly into the canvas widget text box. Special effects such as shadow, bevel, and glow will not be rendered until you are done editing and click outside of the text region.

The text region can be moved by dragging the widget edges. It can be resized and rotated with the on-screen widget handles.

Font Settings

Font Face: Use the Font Face pulldown list to select a font. Please note that only true-type fonts can be used.

Font Style: Use the B button for bold, the I button for italics, and the U button for underlined text.

Font Color: Click the Color Button to change the font's color.

Font Size: Use the Font Size number field to enter a font size.

Text Orientation **Alignment** 

Use the first set of buttons for Horizontal Alignment: Left, Center, and Right aligned text.

Use the second set of buttons for Vertical Alignment: Top, Center, and Bottom aligned text.

Rotation

Use the Rotation Handle on the text widget to rotate the text, or use the Rotation input field to specify the text rotation in degrees.

#### Text Effects

- Background Color Check this checkbox to display a solid color behind the text.
- Shadow Check this checkbox to display a drop shadow under the text.

Note: This effect isn't visible when the text widget is active.

- Bevel and Emboss Check this checkbox to give depth and volume to the text. Note: This effect isn't visible when the text widget is active.
- Inner Glow Check this checkbox to render a glow on the inside of each character. Note: This effect isn't visible when the text widget is active.
- Outer Glow Check this checkbox to render a glow on the outside of each character. Note: This effect isn't visible when the text widget is active.

Text Opacity

Use the Opacity: slider to make the text transparent.

## Tools - Draw Tool

The Draw Tool lets you draw on your photo, similar to basic paint programs.

### Brush Settings

Brush Type

Use the Draw Brush to add brush strokes to the draw layer.

Use the Eraser to erase brush strokes from the draw layer.

### Brush Color

Use the embedded color picker to select a color to paint with. Alternatively, you can use the button to grab a color from your screen, or use the Select Color... button to open the advanced color picker dialog.

#### Brush Size

Use the Size: slider to adjust the size of the brush.

#### Brush Hardness

Use the Hardness: slider to give your brush strokes hard or soft edges. Higher values will give sharper edges, and lower values will give softer edges.

#### Brush Strength

Use the Strength: slider to adjust the opacity of your brush strokes. Lower values are more transparent, and higher values are more opaque.

## Tools - Overlay Image

An image layer represents an image from a photo or other image file. It can be moved, resized, or rotated. A new image layer can be created by clicking the Image icon on the Tools tab of the toolbar.

Image Properties

Size

Use the Width and Height fields to set the size of the overlay image in pixels.

The image size can also be changed by dragging the image's scale handles on the canvas viewer when the image layer is selected.

By checking the "Keep Aspect Ratio" checkbox, the width to height ratio of the image will be maintained when changing the scale using the properties panel or scale handles on the canvas.

Rotation

The image can be rotated using the canvas widget's rotate handle, or by specifing a value in the Rotation: field.

Flipping

The image can be flipped (or mirrored) using the Flip Horizontal and Flip Vertical buttons.

**Opacity** 

Use the Opacity: slider to adjust the transparency of the overlay image.

### Sharpness

When a selection is deleted from the overlay image, the Sharpness slider can be used to blur the edges of the overlay image.

Image Effects

An effect can be applied to the overlay image by checking the Use Effects checkbox.

Use the Choose an Effect pulldown list to select the effect to be applied.

### Tools - Border

The border effect adds a flat-color border around an image.

Border Size

Use the Narrow/Wide slider to adjust the thickness of the border.

Border Color

Use the Border Color... button to select a color for the border.

Inner Border

Check the Inner Border checkbox to display a secondary border. The Inner Border controls work the same way as the outer border controls.

Rounded Corners

Check the Rounded Corners checkbox to round out the corners of the border(s). Use the Sh arp/Round slider to adjust the radius of the rounded corner.

Display Shadow

Check the Display Shadow checkbox to make the first border cast a shadow against the inner border. The inner border will cast a shadow against the image.

# Tools - Background

Use the Background button to change the color of the canvas, or to make the background transparent.

The background will only be visible when the canvas is not completely covered by content layers (such as images), or when the content layers have transparent pixels. When the background is transparent, a checkerboard pattern will be shown where the background otherwise would have been. This checkerboard pattern will not be used when saving images to files.

## Tools - Color Removal

The Color Removal effect removes pixels with colors close to selected color (sets alpha values to zero). The background color can be set using the **[Background button](edit_background.html)** in the tabbed toolbar. Add a Color Removal layer by clicking the Color Removal icon on the Tools tab of the toolbar.

Usage

● Use the embedded color picker to select a color to remove from the image.

Selecting a color to remove is made even easier by clicking on the Eyedropper button and clicking directly on the image.

- The Tolerance slider sets how similar pixels have to be to the selected color for them to be removed.
- The Fuzziness slider slider adjusts the sensitivity of color spill correction.

# Retouch - Auto Fix

The Auto Fix layer automatically adjusts the color, contrast, and sharpness of your image to make it look better. Add an Auto Fix layer by clicking the Auto Fix icon on the Color tab of the toolbar.

Usage

Use the slider to adjust the strength of the effect.

## Retouch - Focus Fix

The Focus Fix effect layer sharpens the image to make it look in focus. Add a Focus Fix layer by clicking the Focus Fix icon on the Retouch tab of the toolbar.

Usage

Use the Less/More to adjust the strength of the effect.

Use Advanced Settings

This disables the slider control and enables the other controls in the panel. This also changes the method being used to perform the sharpening to an Unsharp Mask. This allows you to fine tune how the sharpening is applied to the image, and can give a more natural look.

### Radius

Smaller values will sharpen the finer details of an image. As the size of the image or the distance you view the photo from increases, you will want a larger radius.

#### Amount

How much sharpening is applied. This can be very image dependent, so it can take some adjustment to find the level that you think is best for each image.

#### Threshold

Controls how distinct an edge must be before sharpening is applied to it. This can help prevent sharpening of things like noise and grain within an image.

## Retouch - Noise Reduction

The Noise Reduction layer reduces the noise present in photographs that have been taken in low light situations.

Usage

Amount

This slider controls the amount of noise to remove from the image. Higher values will be more aggressive at removing the noise from the image, though finer details could be lost.

### Smoothing

This slider controls how much detail to preserve in the image. Higher values will remove more detail and help remove more noise. Lower values will preserve more detail, but will also leave more noise in the image.

Note: Noise reduction is a time consuming process, and this effect can take a long time to complete. Larger images and older computers will make the process take even longer. Also, moving the Amount slider to higher values will increase the amount of time needed to finish the noise reduction.

## Retouch - Red-Eye Reduction

The Red-Eye Reduction effect layer removes camera flash-induced retina reflection, commonly known as the red-eye effect. Add a red-eye reduction layer by clicking the Red-Eye icon in the tab of the toolbar.

Usage

The Red Eye layer allows you to paint out red areas with a circular brush. Use the slider to adjust the size of your brush, then click on an eye to remove the red from it.

If you want to erase the redeye correction, click the Eraser button to change your brush to an eraser, then click the area you want to restore.

To clear all redeye changes, click the Reset button.

# Retouch - Touch Up

The Touch Up tool allows you to paint one part of an image over another part. This can be used to remove scratches, blemishes, or even entire objects from a photo.

Usage

Define where the brush copies pixels over from by holding Ctrl and clicking on the image. Once you've done this, pixels from the source point will be copied into your brush strokes. You can redefine the brush source by holding Ctrl and clicking again.

Brush Properties

Brush Size

Use the Size: slider to adjust the brush size.

Brush Softness

Use the Hardness: slider to adjust the brush hardness. A low value will give brush strokes soft edges, and high values will give brush strokes sharper edges.

Brush Opacity

Use the Strength: slider to adjust the brush stroke transparency.

### Retouch - Colorize

The Colorize Tool lets you paint colors into an image using a brush tool. This can be used to add color to black and white photos.

Brush Settings

Brush Type

Use the Color Brush to add brush strokes to the colorize layer.

Use the Eraser to erase brush strokes from the colorize layer.

Brush Color

Use the embedded color picker to select a color to paint into the image.

Note: The colorize layer will only change the hue and saturation of colors in the image. Using a completely desaturated color may yield unexpected results.

Brush Size

Use the Size: slider to adjust the size of the brush.

### Brush Hardness

Use the Hardness: slider to give your brush strokes hard or soft edges. Higher values will give sharper edges, and lower values will give softer edges.

#### Brush Strength

Use the Strength: slider to adjust the opacity of your brush strokes. Lower values are more transparent, and higher values are more opaque.

## Retouch - Color Burn

The Color Burn tool lets you darken parts of your image with a brush tool. This can be used to bring out detail in bright or over-exposed areas.

Usage

Brush Button

Check this button for brush strokes to paint in the color burn effect.

Eraser Button

Check this button for brush strokes to erase out the color burn effect.

Brush Settings

Size

This is the diameter of the brush in pixels. Drag the slider to the left for a smaller brush. Drag the slider to the right for a larger brush.

#### **Hardness**

For a brush stroke with smooth edges, drag the slider to the left. For a brush stroke with hard edges, drag the slider to the right.

**Strength** 

For subtle changes, drag the slider to the left. For more apparent brush strokes, drag the slider to the right.

## Retouch - Color Dodge

The Color Dodge tool lets you brighten parts of your image with a brush tool. This can be used to bring out detail in dark or under-exposed areas.

Usage

Brush Button

Check this button for brush strokes to paint in the color dodge effect.

Eraser Button

Check this button for brush strokes to erase out the color dodge effect.

Brush Settings

Size

This is the diameter of the brush in pixels. Drag the slider to the left for a smaller brush. Drag the slider to the right for a larger brush.

#### **Hardness**

For a brush stroke with smooth edges, drag the slider to the left. For a brush stroke with hard edges, drag the slider to the right.

#### **Strength**

For subtle changes, drag the slider to the left. For more apparent brush strokes, drag the slider to the right.
## Creative - Collage

A collage contains a collection of images that were selected in the [Collage Editor](task_collage.html). A collage can only be created by clicking Done in the Collage Editor, which can be opened by clicking the Collage icon on the Creative tab of the toolbar.

Usage

The images in the collage are initially arranged as they were in the Collage Creator. Click the Edit Collage button to reopen the Collage Editor for further editing. Clicking Done will apply the changes to the project.

#### Creative - Mosaic

The Mosaic layer produces a mosaic image to be positioned on the canvas. A new mosaic layer can be created by clicking the Mosaic icon on the Creative tab of the toolbar.

Usage

PhotoPad's mosaic layer creates an image from a template image (the active image on the canvas) and a tile collection.

Mosaic Image Properties

Tile Image Source Folder

Click the small browse button to specify a folder containing as many images as you can find. These images will be combined to remake your template image.

Tile Columns and Rows

Tile Columns and Tile Rows specify the tile size of your mosaic by the appropriate number of divisions. More mosaic tile divisions will closer approximate your template image, where as less will retain more detail in the tiles.

Layout Mosaic Tiles

Click this button to instruct PhotoPad to lay out a mosaic with the supplied properties. If any of the supplied properties change after laying out the mosaic, you can click this button again to update your mosaic.

# Creative - Clipart

Description

Add clipart images to your photos with the clipart tool. To find this tool, click the Clipart icon on the Creative tab.

Usage

Use the panel on the left to select a clipart category. When a category is selected, a list of clipart images will be displayed in the center of the dialog. Click on any image in the list to see a preview on the right side of the dialog.

When you find a clipart image you like, click the Download button. Once the image has finished loading, the clipart image will be added to the project as an [Overlay Image layer](layer_image.html).

### Creative - Frame

Description

Add frames to your photos with the frame tool. To find this tool, click on the Frame button in the Creative tab, then select Image Frame.

Usage

Once Image Frame is selected, a dialog will appear for you to choose a frame. Use the panel on the left of the dialog to select a frame category. When a category is selected, a list of frame images will be displayed in the center of the dialog. Click on any image in the list to see a preview of the frame on the right side of the dialog.

When you find a frame you like, click the Download button. Once the image has finished loading, the frame image will be added to the project as a frame layer.

## Creative - Cartoon

The Cartoon effect makes your image look as if it were drawn by a cartoon artist. Add a Cartoon layer by clicking the Cartoon icon on the Creative tab of the toolbar.

Usage

- Use the Color Palette pulldown list to choose a color scheme.
- Use the Saturation slider to increase or decrease the image's saturation.
- Use the Edge Strength slider to adjust how many lines will be drawn along the edges in your image.
- Use the Detail slider to adjust how much the image is blurred before the cartoon process is applied.

# Creative - Oil Paint

The Oil Paint effect makes your image look like an oil painting. Add an Oil Paint layer by clicking the Oil Paint icon on the Creative tab of the toolbar.

Usage

- Use the Brush Size slider to adjust the paint daub size.
- Check the Use pastel colors checkbox to reduce the variation in light and dark values to make it look like pastel colors were used.

## Creative - Brick

The Brick effect layer makes your image look like it's made of bricks. Add a brick layer by clicking the Brick icon on the Creative tab of the toolbar.

#### Usage

Use the radio buttons will change the shape of the brick to be either rectangular or hexagonal.

Use the Size slider to adjust how many bricks will be used to compose your image.

- Move the slider to the left for more bricks that are smaller.
- Move the slider to the right for fewer bricks that are bigger.

Use the Spacing slider to adjust how compacted the bricks are.

- Move the slider to the left for tightly compacted bricks.
- Move the slider to the right for more spaced out bricks.

### Creative - Paint by Numbers

The Paint by Numbers tool produces a paint by numbers template that can be painted in. A new Paint by Numbers layer can be created by clicking the Paint by # icon on the Creative tab of the toolbar.

**Usage** 

Control the number of paint colors using the Colors control. Increase this number to have a more accurate representation of your image.

Control the amount of detail using the detail slider. Drag the slider to the left for a more realistic representation of the image. Drag the slider to the right for a stylized simplified version of your image.

Control the smoothness of the region contours with the smoothing slider. Drag the slider to the left for sharper and more accurate shapes. Drag the slider to the right for more simplified and smoothed regions.

Output Type

Choose the output type with one of the provided radio buttons:

Original - The original image with no changes applied

Painted - A preview of how the image will look when painted in

Painting Template - The uncolored template to be painted in with outlines of regions and numbers signifying which color of paint to use

Color Key - A list of colors used in the painting template and their associated number

Image, Template, and Colors - All output types combined into a single image

Save - Use the save button to save an image of the current output type

Print - Use the print button to print out the current output type

Create New Image - Creates a new photopad project using the current output type

Reset - Reset the effect back to the default settings

## Creative - Embroidery

The Embroidery layer produces a cross stitch pattern that can be used for embroidery. A new embroidery layer can be created by clicking the Embroidery icon on the Creative tab of the toolbar. The effect itself displays a preview of how the image will look when stitched. To do the stitching yourself, you can print out a stitching template.

Usage

Control the number of thread colors using the Colors control. Increase this number to have a more accurate representation of your image. Note: the final number of colors used in the stitching template may vary depending on how similar the colors in your image are.

Control the number of stitches using the Stitches control. This determines the number of stitches in every row. Increase this number for a larger and more detailed cross stitching pattern. Note: there is currently no way to adjust the size of individual stitches.

To create the stitching pattern, click the Save to PDF button or Print Stitching Pattern button.

## Batch - Batch Editor

The batch editor is used to apply filters and effects to multiple images at once.

Usage

Step 1: Select Files

Click on the Add File button to browse and select the images you want to process. You can select multiple files at the same time by holding down the Shift or Ctrl keys while selecting. Click on the Add Folder button to select all images within a folder and its sub-folders. Click Next when you have added all the images.

Step 2: Select Effects

Click on the Add button to choose an effect that will be applied to all images. To change the settings of an effect, select the effect in the layer list and click the Settings button. You can reorder layers by dragging the items in the list.

Step 3: Select Output Format and Folder

By default Photopad will save the files in the same format they were loaded in. If you want to convert the format, select "Convert to file format" and select the extension. Some files (e.g., png or jpeg) have other options which can be changed using the Format Options button. Files are normally saved in the same folder they were loaded from. This means they will be overwritten when saved. Alternatively, you can select a different folder to save the files to.

## Batch - Simple Resize

The Simple Resize layer is the batch version of the standard [resize layer](layer_resize.html). With it, you can resize multiple images in one of two ways:

● Resize by Pixels - Check this radio button to resize all batch images to a certain width or height. If Keep Aspect Ratio is checked, only one dimension can be specified.

If Auto Height is checked, images will be resized to the width provided, and the height will be set to a value that preserves the aspect ratio.

If Auto Width is checked, images will be resized to the height provided, and the width will be set to a value that preserves the aspect ratio.

- Resize by Percent Check this radio button to scale all images by a percentage of their original size.
- Email (Small file size) Check this radio button to resize all batch images to width and height of 640 pixels and 480 pixels respectively.

## Batch - Rotate

You can rotate the image by clicking on the the three buttons or setting the rotation value in the number field.

Click the left button to rotate the image 90 degrees counter-clockwise.

Click the center button to rotate the image 180 degrees.

Click the right button to rotate the image 90 degrees clockwise.

The Rotation (degrees) number field can be used to rotate the image by any arbitrary angle.

Check the Crop corners checkbox to remove excess blank space.

For a single image, you can rotate by clicking and dragging the image, use the [Rotate](layer_rotate.html) layer.

### Batch - Crop

Use Crop to change the size of the image.

Aspect Ratio

Use this drop down menu to select an aspect ratio for the cropping area. The Original aspect ratio will preserve the width:height ratio of the original input image.

For a single image, you can use the [Crop Selected](layer_cropselect.html) layer.

## Share - Email

**Description** 

Create and send an email with an attachment of the current image. To find this tool, click the Email icon on the Share tab.

Usage

The Email Image dialog has the familiar To, Subject, and Message fields available to allow you to compose your message. The Email Settings button allows you to choose the settings that Photopad will use to send your email.

After composing your message and verifying that the email settings are correct, use the file options at the bottom to select format and quality settings for the image. Use the Send button to send the email.

## Share - Facebook

**Description** 

Upload your PhotoPad artwork to your Facebook account. To find this tool, click the Facebo ok icon on the Share tab.

Usage

This function can help you upload your photos or PhotoPad artwork to your Facebook account quickly and easily.

- Drag and drop photos straight into PhotoPad

- Modify photo size or add some effects on your photos if necessary

- Get your authorization for your Facebook account. After you authorized PhotoPad, you can upload photos directly to your account.

- Upload photos to your Facebook account

## Share - Twitter

Description

This tool lets you post your PhotoPad artwork to your Twitter account. To compose a Tweet, click the Twitter icon on the Share tab.

Usage

The first time you click on the Twitter icon, you will be prompted to authorize. Once you have authorized, you can post to twitter.

Use the text box to add text to your Tweet. Note that this is an optional step, and leaving this text box blank will post the image without any text.

Click the Tweet button to post to Twitter. Once the image has been uploaded and posted, a browser will open to Twitter so you can view your Tweet.

## Share - Dropbox

**Description** 

Upload your PhotoPad artwork to your Dropbox account. To Find this tool, click the Dropbox

#### Usage

Click the Dropbox button on the Upload page for the Dropbox upload setup. Choose your preset options and then click Link Dropbox. Your video will be stored with the File Name you want to appear on Dropbox. To complete the upload process, you will need to authorize PhotoPad to connect to your Dropbox account. Click the Authorize button to be connected to your Dropbox account online to complete this process. When an account is authorized, PhotoPad will post the image in a specified folder to your account with the details you have specified.

# Share - Google Drive

**Description** 

Upload your PhotoPad artwork to your Google Drive account. To Find this tool, click the Goo gle Drive icon on the Share tab.

#### Usage

Click the Google Drive button on the Upload page for the Google Drive upload setup. Choose your preset options and then click Link Google Drive, you must then enter your log in credentials or create a new Google account. Your photo will be stored with the File Name you want to appear on your Google Drive account. To complete the upload process, you will need to authorize PhotoPad to connect to your Google Drive account. Click the Authorize button to be connected to your Google Drive account online to complete this process. When an account is authorized, PhotoPad will post the image in a specified folder to your account with the details you have specified.

## Share - Flickr

Description

Upload your PhotoPad artwork to your Flickr account. To find this tool, click the Flickr icon on the Share tab.

Usage

This function can help you upload your photos or PhotoPad artwork to your Flickr account quickly and easily.

- Drag and drop photos straight into PhotoPad

- Modify photo size or add some effects on your photos if necessary

- Get your authorization for your Flickr account. After you authorized PhotoPad, you can upload photos directly to your account.

- Upload photos to your Flickr account

# Suite - PhotoStage

Description

Create photo slideshow movies from your own PhotoPad artwork. To find this tool, click the icon on the Suite tab.

Usage

Creating a slideshow has never been easier.

- Bring your digital photos to life
- Share memories in an interesting and portable way
- Easily combine pictures, video clips, music and narration

Preserve your memories with a multimedia slideshow you'll be proud to share with friends and family. Add photos and videos to the timeline, add visual interest with panning and zoom effects, and place fade transitions between slides for a professional finish.

# Suite - Pixillion

**Description** 

Load your PhotoPad artwork into Pixillion image converter. To find this tool, click the Pixillion Suite tab.

Usage

The Pixillion Image Converter can take your file and convert it to the format you need. It can convert many different formats to gif, jpg, png, pdf and more. You can preview images before you convert, as well as view current file parameters including file format and dimensions.

Put any photo, anywhere. The easy one-click process makes it perfect for converting your image files for putting on the web, emailing to friends, or displaying on your mobile phone.

Boasts powerful features including batch conversion, advanced image resizing, and conversion to PDF. Pixillion also lets you convert images directly from the right click menu.

Learn more about Pixillion and download a free trial by visiting the webpage at [nchsoftware.com/imageconverter/index.html](http://www.nchsoftware.com/imageconverter/index.html).

## Suite - DrawPad

Description

Easily draw and create images with the DrawPad Graphic Editor. To find this tool, click the icon on the Suite tab.

# Suite - VideoPad

Description

Load your PhotoPad artwork into VideoPad. To find this tool, click the VideoPad icon on the tab.

# Suite - ClickCharts

Description

Launch Click Charts. To find this tool, click the ClickCharts icon on the Suite tab.

# Suite - Express Burn

**Description** 

Burn your PhotoPad artwork to CDs, DVDs or Blu-ray Discs. To find this tool, click the Expre ss Burn icon on the Suite tab.

Usage

Burning software to create and record discs quickly and easily.

- Ultra fast burning to save you time
- Burn audio, video or files to CD, DVD or Blu-Ray
- Drag and drop files straight into the application

Data CD, DVD or Blu-Ray Writing

Perfect for creating backup discs

- Data CDs are fully ISO compliant with Joliet extension
- Burns ISO compliant data DVDs (4.5GB+ DVD-R, DVD-RW, DVD+R, DVD+RW)
- Burn Blu-ray discs (25GB/50GB BD-R, BD-RE, BD-R DL, BD-RE DL)

Advanced Disc Burning Features

- Supports multi session recording to Audio CD or DVD.

- Records CD Recordable (CDR) and CD Re-recordable (CDRW) discs (and DVD and BD equivalents)

- Includes command line operation for automation and integration with other programs

# Suite - Disketch

Description

Load your PhotoPad artwork into Disketch. To find this tool, click the Disketch icon on the S uite tab.

# Suite - Express Points

Description

Launch Express Points. To find this tool, click the Express Points icon on the Suite tab.

# Image Settings - GIF Compression Settings

Fast GIF Conversion is selected by default and results in the smallest GIF possible, though it is not possible to save transparency with this option.

Unchecking Fast GIF Conversion will result in a slightly larger file and it will be able to save transparency if it is present in your image.

Using Dithering will attempt to blend the colors together.

# Image Settings - TIFF Encoding Settings

This format does not have any options available. Generally used to store large high quality image files. It will save your image along with transparency.

# Image Settings - JPEG Compression Settings

**Quality** 

Choose between a smaller file with lower quality, or a larger file with higher quality.

# Image Settings - BMP Encoding Settings

#### Pixel Format

Choose between a file with 8, 24 or 32 bits per pixel. You must select 32 bits per pixel if you wish to have any transparency in the picture.

# Image Settings - PNG Encoding Settings

256 color

You can check this option to 256-color palette PNG which is smaller than true color PNG.

# Image Settings - PNM Encoding Settings

#### Portable Anymap Format

Choose either monochrome (portable pixmap), grayscale (portable graymap) or RGB (portable bitmap) format. Each of them can be saved as plain (ASCII) or binary files.

Binary threshold

Set the threshold for converting image to binary image. It is only used with monochrome formats.

# Image Settings - TIFF Encoding Settings

256 color

You can check this option to 256-color palette TIFF which is smaller than true color TIFF.

# Image Settings - JPEG 2000 Compression Settings

#### Lossless compression

Saves the image without any reduction in image quality, but results in a larger file than lossy compression.

#### Lossy compression

Saves a smaller file than lossless compression, but causes some reduction in image quality.

#### **Quality**

Choose between a smaller file with lower quality, or a larger file with higher quality.
# Image Settings - WebP Compression Settings

WebP is a new image format developed by Google and supported in Chrome, Opera and Android that is optimized to enable faster and smaller images on the Web. WebP images are about 30% smaller in size compared to PNG and JPEG images at equivalent visual quality.

### Lossless compression

Saves the image without any reduction in image quality, but results in a larger file than lossy compression.

#### Lossy compression

Saves a smaller file than lossless compression, but causes some reduction in image quality.

**Quality** 

Choose between a smaller file with lower quality, or a larger file with higher quality.

## Screen References - Color Picker Dialog

## Color Picker Dialog

The color picker is divided into multiple parts, with several ways available to choose a color:

#### Visually Adjusting Color

The top half of the dialog consists of 2 colored boxes, one that lets you pick any point in a 256 x 256 square and the other that works as a long slider. Which colors are displayed in these two boxes depends on which radio button is selected (see below), but in all cases the position of the slider will change the colors available in the square box. Which ever point is selected in that square box is the selected color.

## Adjusting by RGB or HSV

Underneath the square colored box, there is a series of 6 options (1 each for hue, saturation, value, red, green, and blue) that each contains a radio button, a slider, and an up-down number control. If one of the 3 HSV radio buttons is selected, that value will be represented by the visual slider (see above) while the other two values will be the axes of the square color box. The controls work the same way if one of the RGB radio buttons is selected. You can also adjust these values with the sliders provided next to the labels, as well as the up/down controls next to the sliders. Any adjustment of these values will update the visual controls, and any adjustment of those visual controls will update these values.

#### Selected Color

The selected color is displayed to the right of the RGB and HSV controls. The box is split diagonally, with the upper left section labeled New (the color you are creating), and the bottom right section labeled Current (the color that already exists, and will continue to be selected if you Cancel the dialog). Beneath that is the Hex Value of the selected color (you can also enter any valid hex value there to update the selected color). There is an eyedropper button to the right of the selected color that will allow you to set the selected color by sampling anywhere on the desktop.

User-defined Color Palette

At the bottom of the dialog you will find a series of 12 colored rectangles alongside a button titled Set to Swatch. These comprise the user-defined color palette, and allow you create and save (these will persist even when PhotoPad is closed) your own custom colors. To set a swatch's color, first select that swatch by clicking it. Then choose your desired color, and finally click the Set to Swatch button. You can then load any of the saved colors by simply clicking on that swatch.